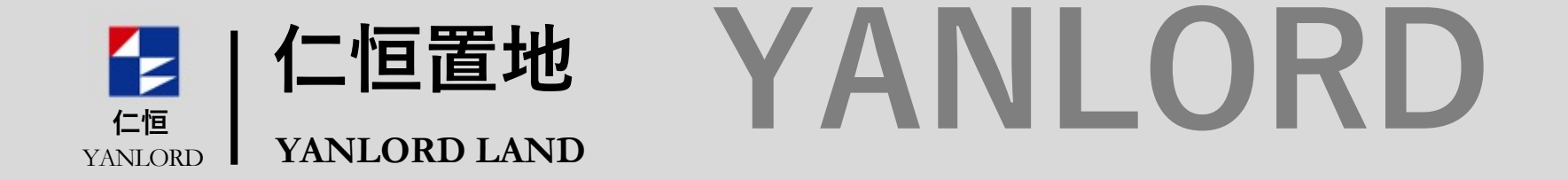

**www.yanlordland.com**

# 仁恒置地阳光招采平台 供应商电子印章申请及使用说明 **V1.0**

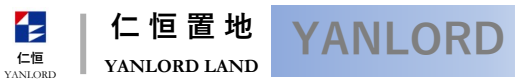

bidding.yanlord.com

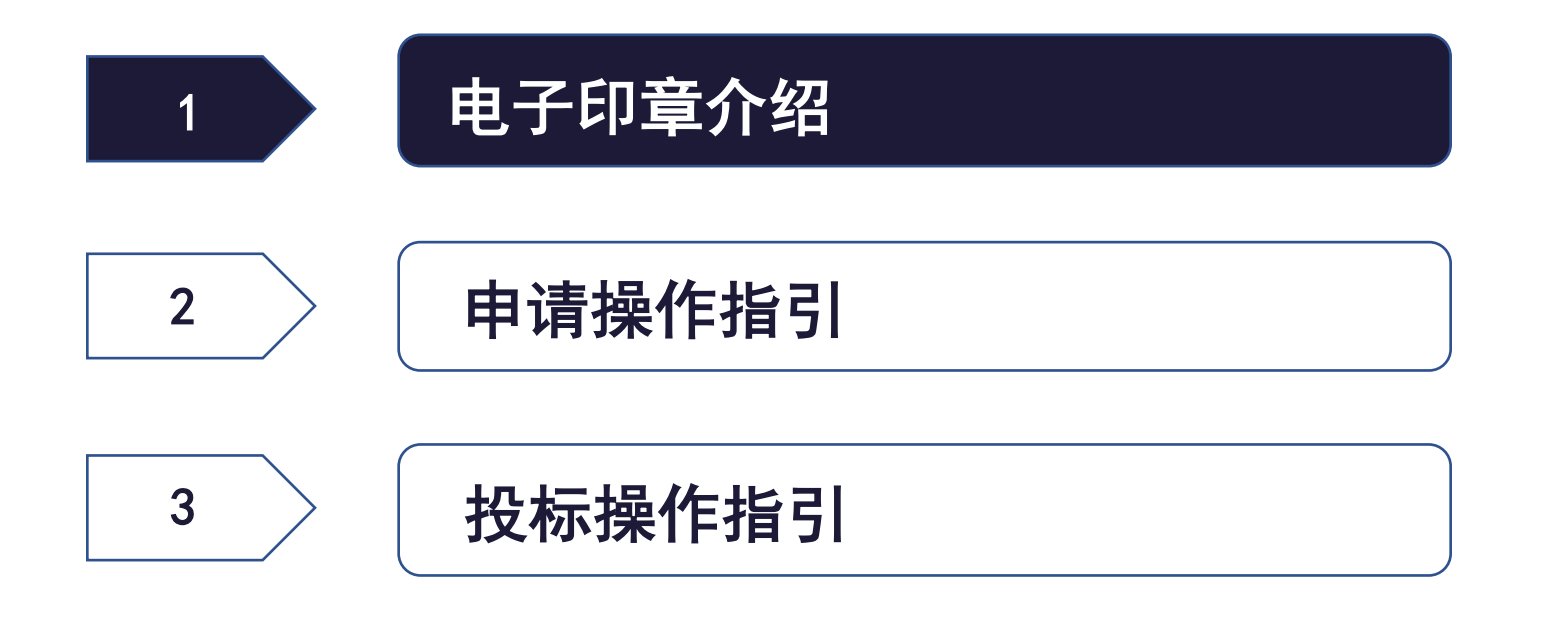

#### 电子章简介: 等同实体章, 后续投标必须使用电子章  $1.1$

 $\overline{\phantom{a}}$ 仁恒置地 **YANLORD** 仁恒 YANLORD LAND **YANLORE** 

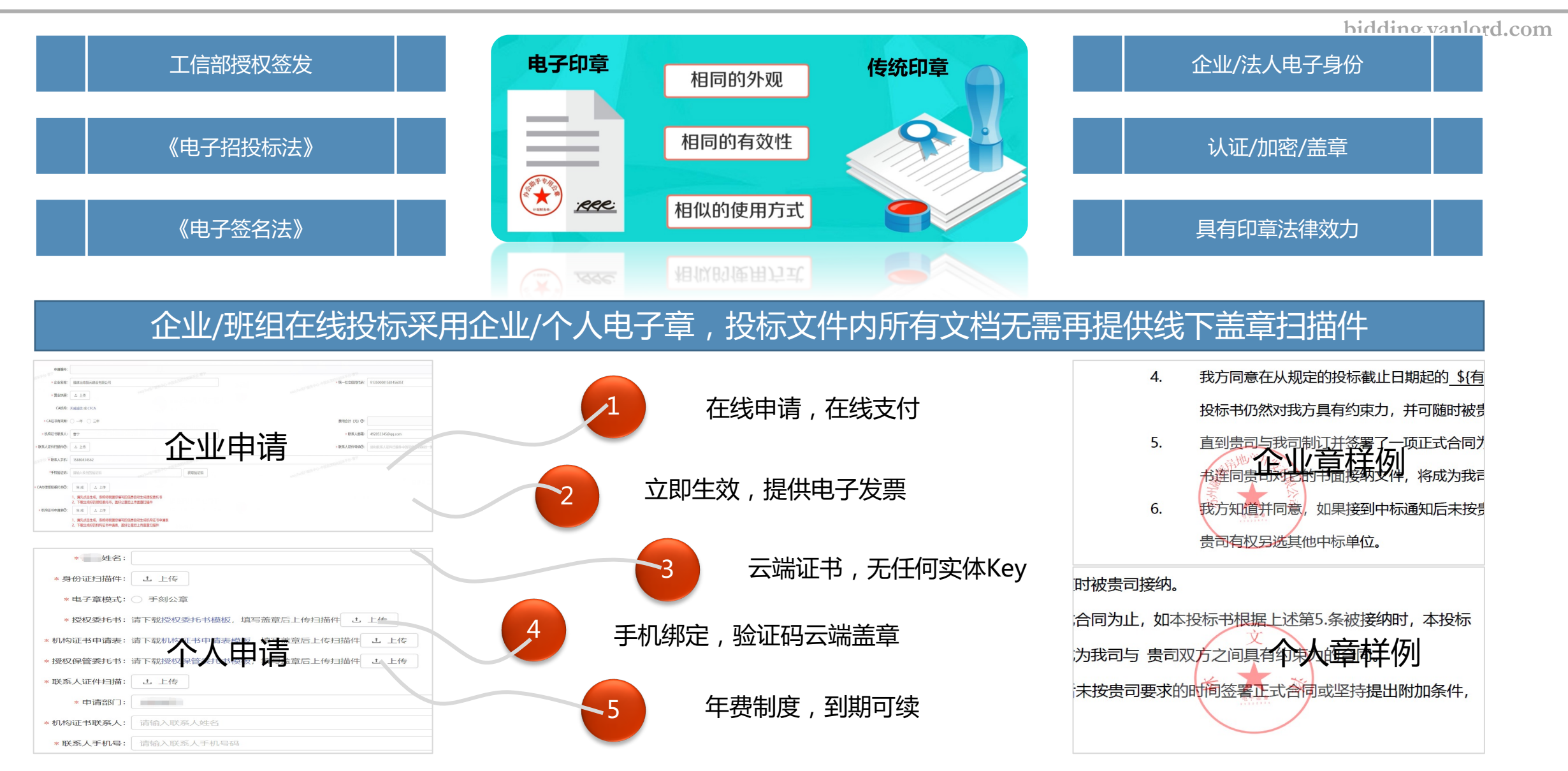

**仁 恒 置 地 YANLORD LAND 仁恒 YANLORD** 

**bidding.yanlord.com**

### **【使用要点】**

■ 企业入围投标:必须申请公章 和法人章,投标时俩章一起使用,系统自动打包自动盖章

### **【备注】**

■ 使用电子章之后,不需要再进行线下盖章扫描上传,也不需要提供纸质投标文件

### $\overline{a}$  |  $\overline{c}$  |  $\overline{c}$  |  $\overline{c}$  |  $\overline{c}$  |  $\overline{c}$  |  $\overline{c}$  |  $\overline{c}$  |  $\overline{c}$  |  $\overline{c}$  |  $\overline{c}$  |  $\overline{c}$  |  $\overline{c}$  |  $\overline{c}$  |  $\overline{c}$  |  $\overline{c}$  |  $\overline{c}$  |  $\overline{c}$  |  $\overline{c}$  |  $\overline{c}$  |

**仁 恒 置 地 YANLORD LAND 仁恒**

**YANLORD** 

**bidding.yanlord.com**

- 账号管理员或者投标联系人手机登陆后,点击左侧菜单: "用户服务中心" -- "印章及用户服务"
- 如果是第一次登陆用户服务,需要点击确认用户服务授权,使用微信扫码扫一下弹出来的二维码,即可直接登陆

### 申请页面

### ■ 点击左侧菜单"数字证书管理"

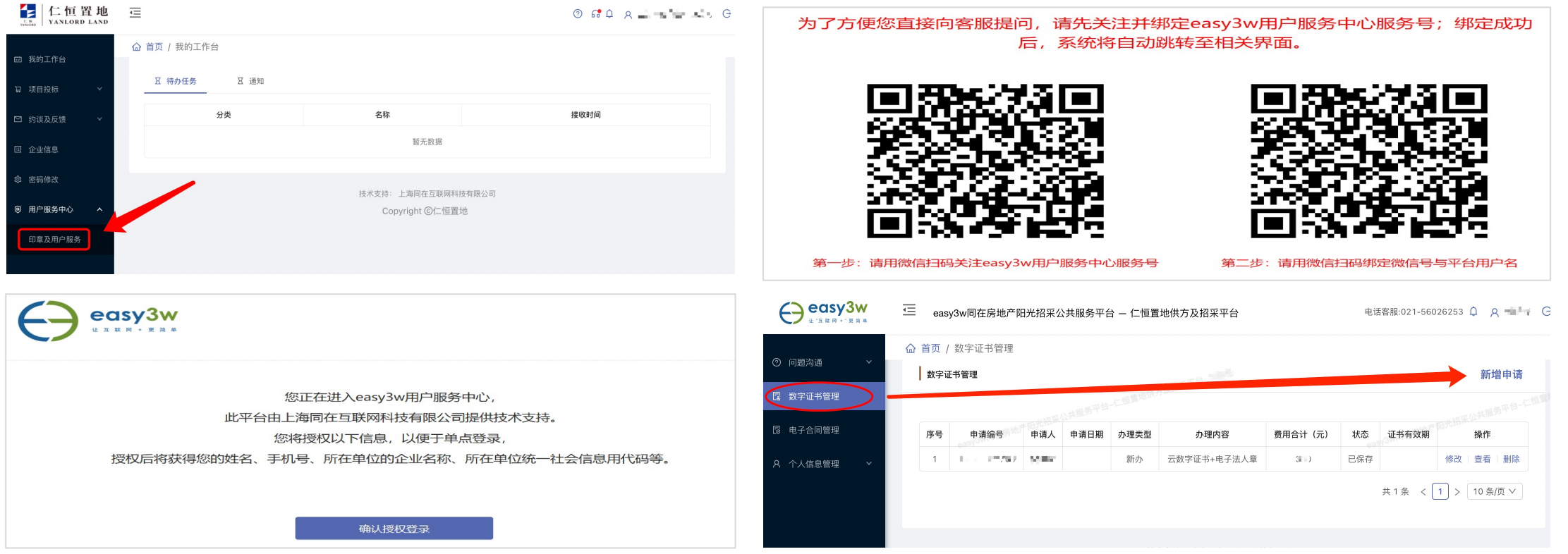

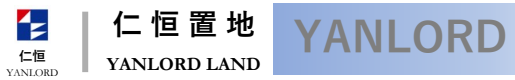

bidding.yanlord.com

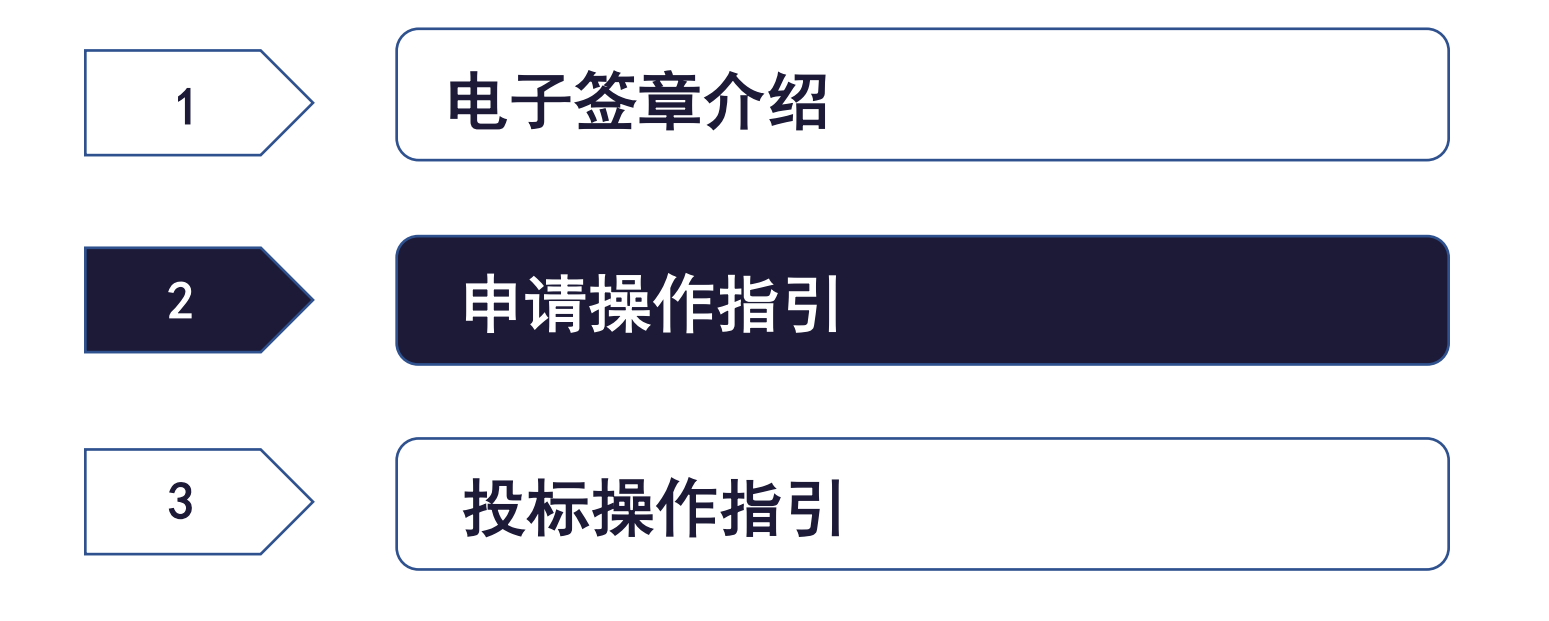

#### 电子印章办理须知  $2.1$

 $\overline{\phantom{a}}$ 仁恒置地 **YANLORD** 仁恒 YANLORD LAND YANLORD

bidding.yanlord.com

### ■ 请认真阅读"电子印章办理须知"

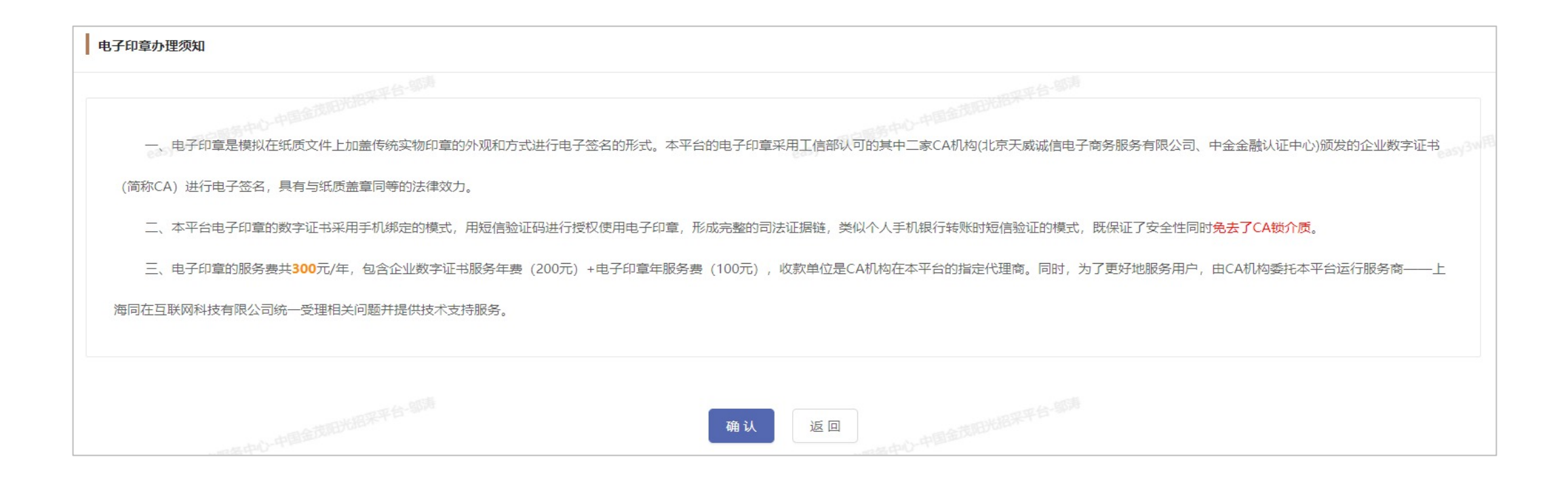

# $2.2$  企业注册单位公章申请 The Content of the Content of the Tag of the Tag of the Tag of the Tag of the Tag of the Tag of the Tag of the Tag of the Tag of the Tag of the Tag of the Tag of the Tag of the Tag of the Tag of the Tag

**YANLORD LAND 仁恒**

**仁 恒 置 地**

**YANLORD** 

**bidding.yanlord.com**

### **【公章申请要点】**

- 授权联系人:企业电子印章授权使 用人,**后续投标使用电子章时,必 须提供授权使用人手机号收到的验 证码才能投标,请谨慎填写**;
- 电子印章通知人:公司法人或者公 司实体公章管理员,系统投标用章 后会短信通知电子印章通知人
- 申请表:采集表、授权委托书、电 子印章申请表、使用委托书全部先 点击生成,然后下载并加盖实体公 章后上传扫描件

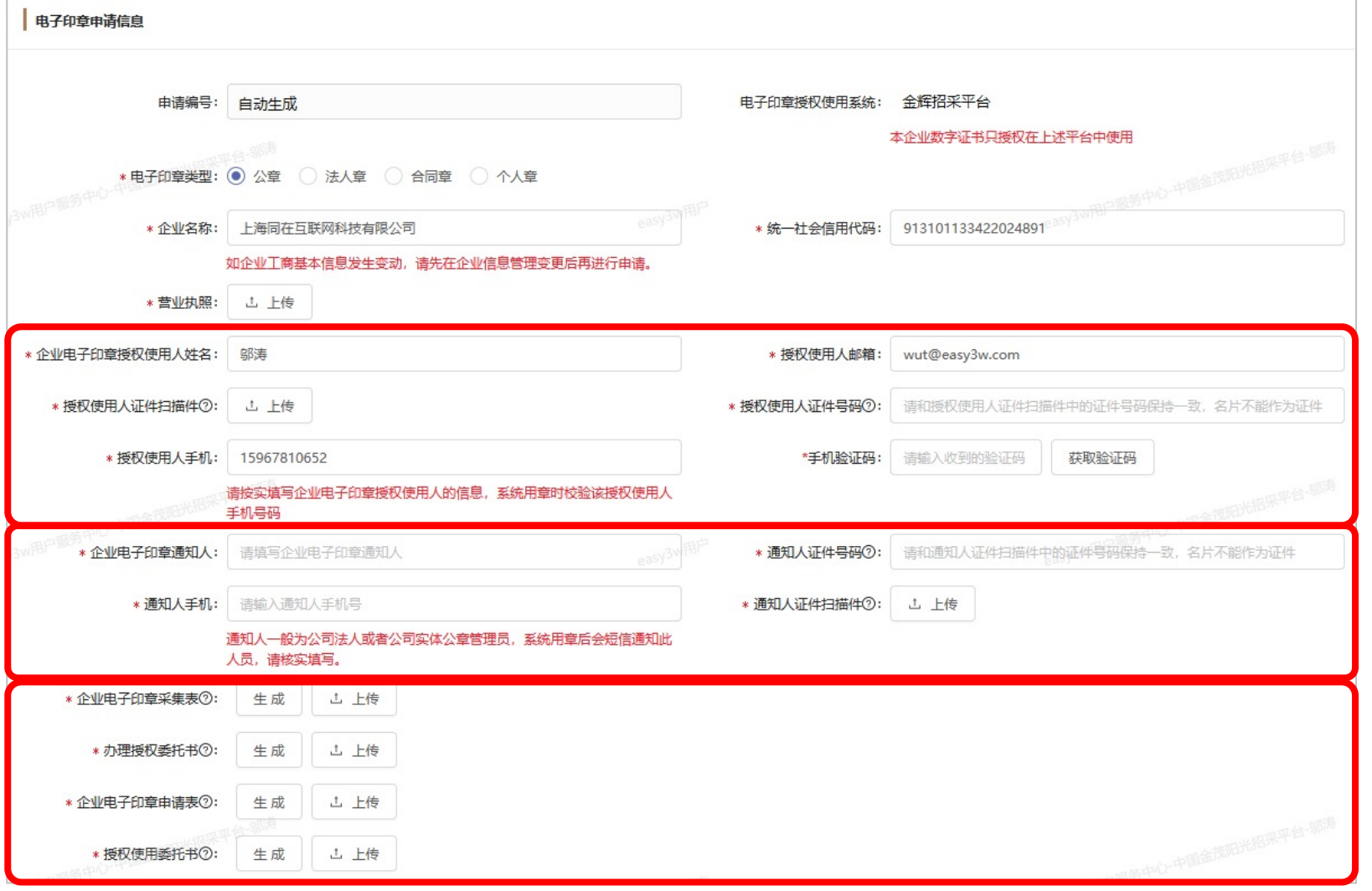

# 2.3 企业注册单位法人章申请 Naman Manager Manuel Part & The Manuel Part of The Manuel Part of The Manuel Part of The Manuel P

**仁 恒 置 地 YANLORD LAND 仁恒**

### **【法人章申请要点】**

- 授权联系人:企业电子印章授权使用人, **后续投标使用电子章时,必须提供授权使 用人手机号收到的验证码才能投标,请谨 慎填写**;
- 电子印章通知人:公司法人或者公司实体 公章管理员,系统投标用章后会短信通知 电子印章通知人
- 申请表:采集表、授权委托书、电子印章 申请表、使用委托书全部先点击生成,然 后下载并加盖实体公章后上传扫描件
- 法人章与公章申请差别:**需要提供法定代 表人证件扫描件**

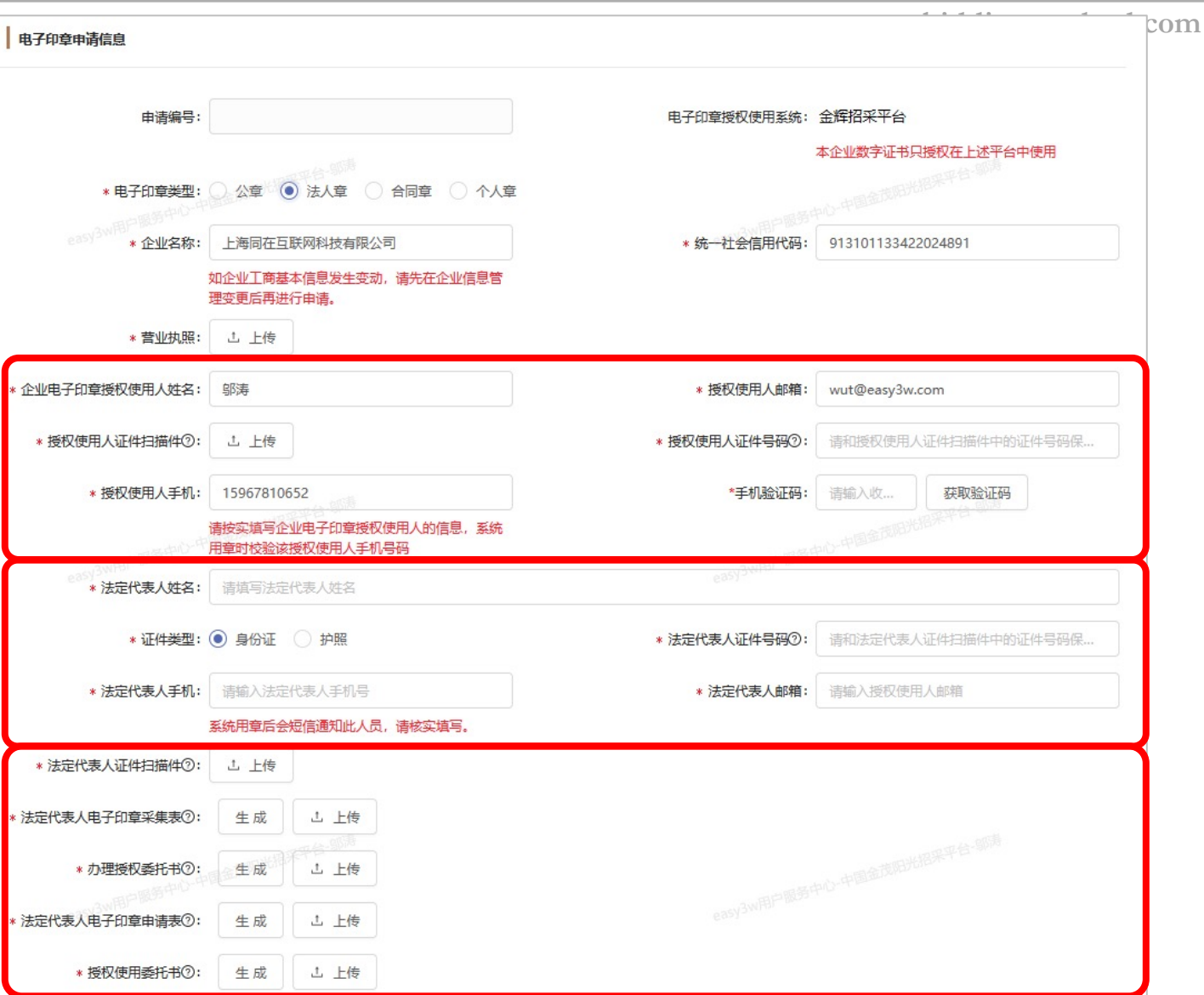

YANLORD

 $\overline{\mathbf{z}}$ 仁恒置地 **YANLORD** 仁恒 YANLORD LAND **YANLORE** 

bidding.yanlord.com

### 【电子章申请递交】

- 填写完电子章申请页面要求的内容后,填写开票信息,申请通过后系统会发送电子发票或者纸质发票
- 证书费用目前只能通过微信支付,请点击下一步之后直接进入缴费页面

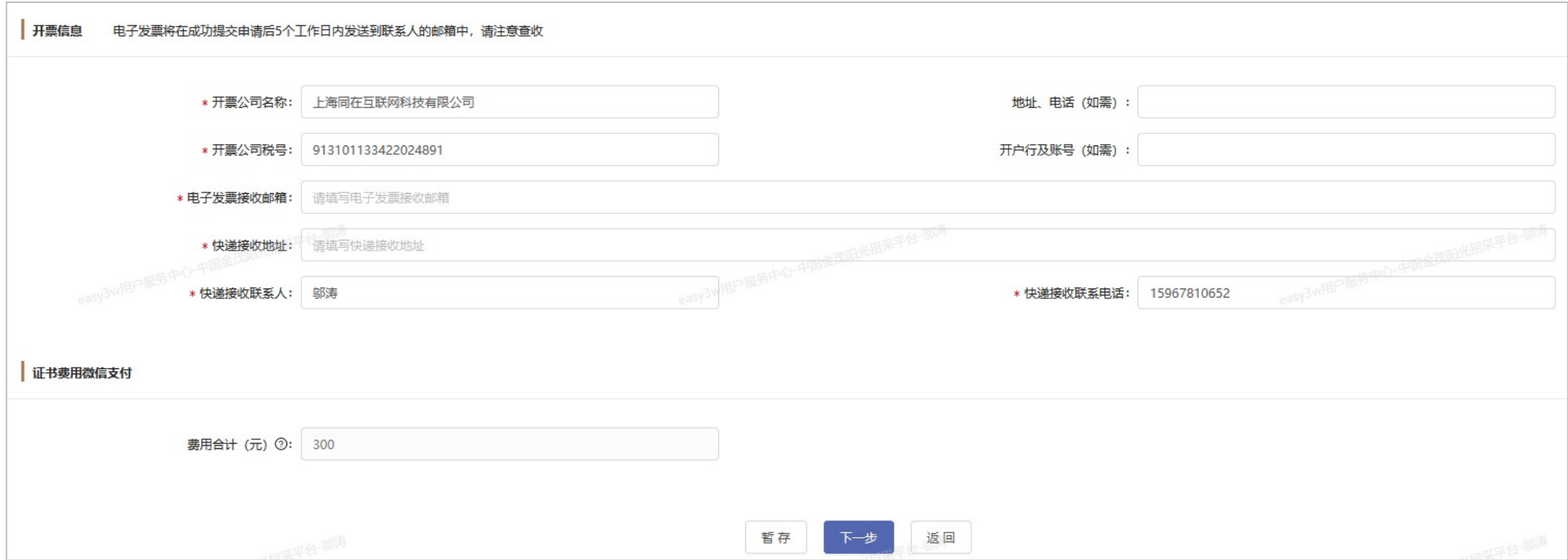

## 2.5 申请后可随时查看进度

仁恒置地 **YANLORD** YANLORD LAND

 $\overline{\mathbf{z}}$ 

仁恒

**YANLORD** 

bidding.yanlord.com

### 【申请进度可随时查看】

■ 每一个章的申请记录可随时查看,退回的需要进行修改后才能递交

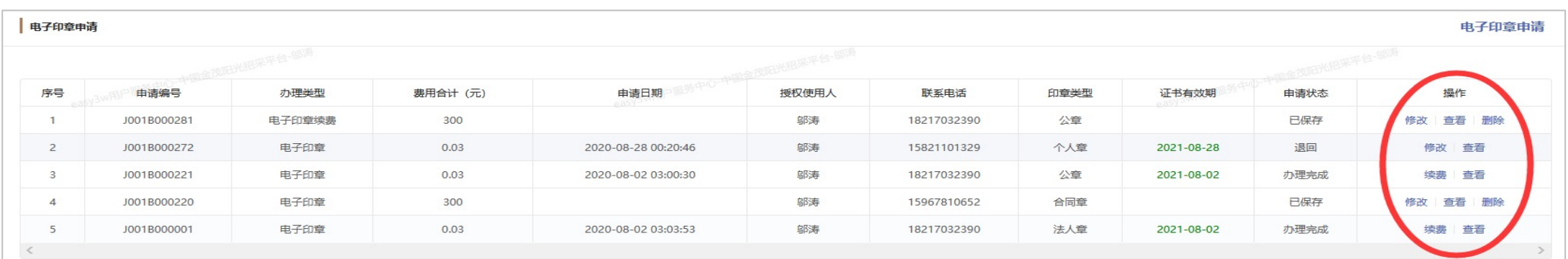

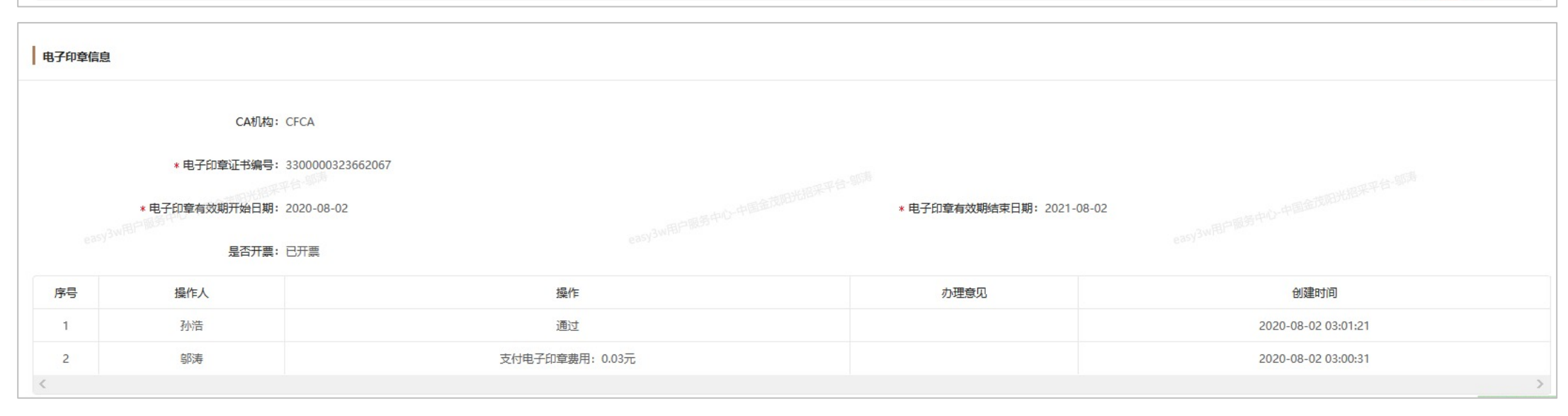

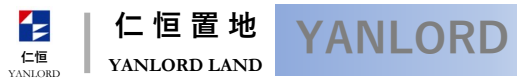

bidding.yanlord.com

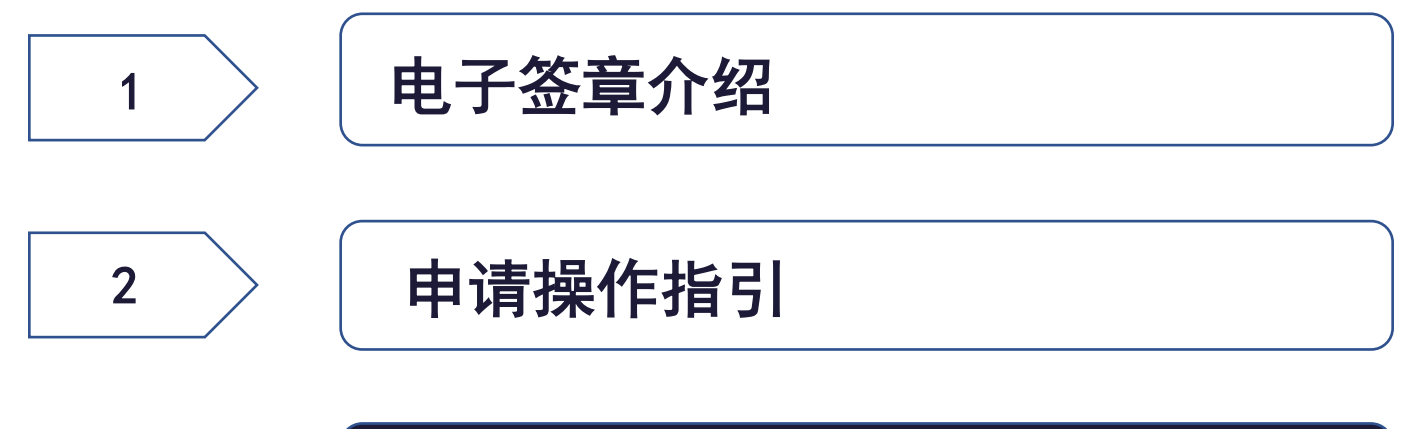

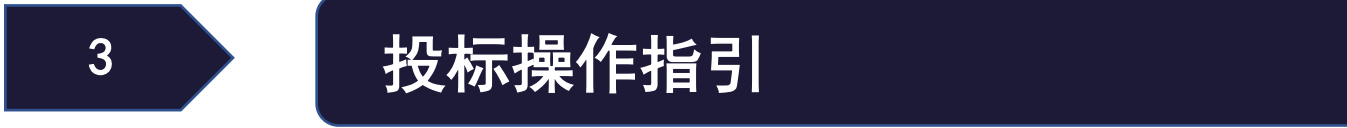

**仁 恒 置 地 YANLORD LAND** 仁恒<br>YANLORD

**bidding.yanlord.com**

### 企业在投标时**支持电子签章模式!**

### 具体投标操作,请参考《仁恒置地阳光招采平台\_投标人操作指引\_V1.0.pdf》

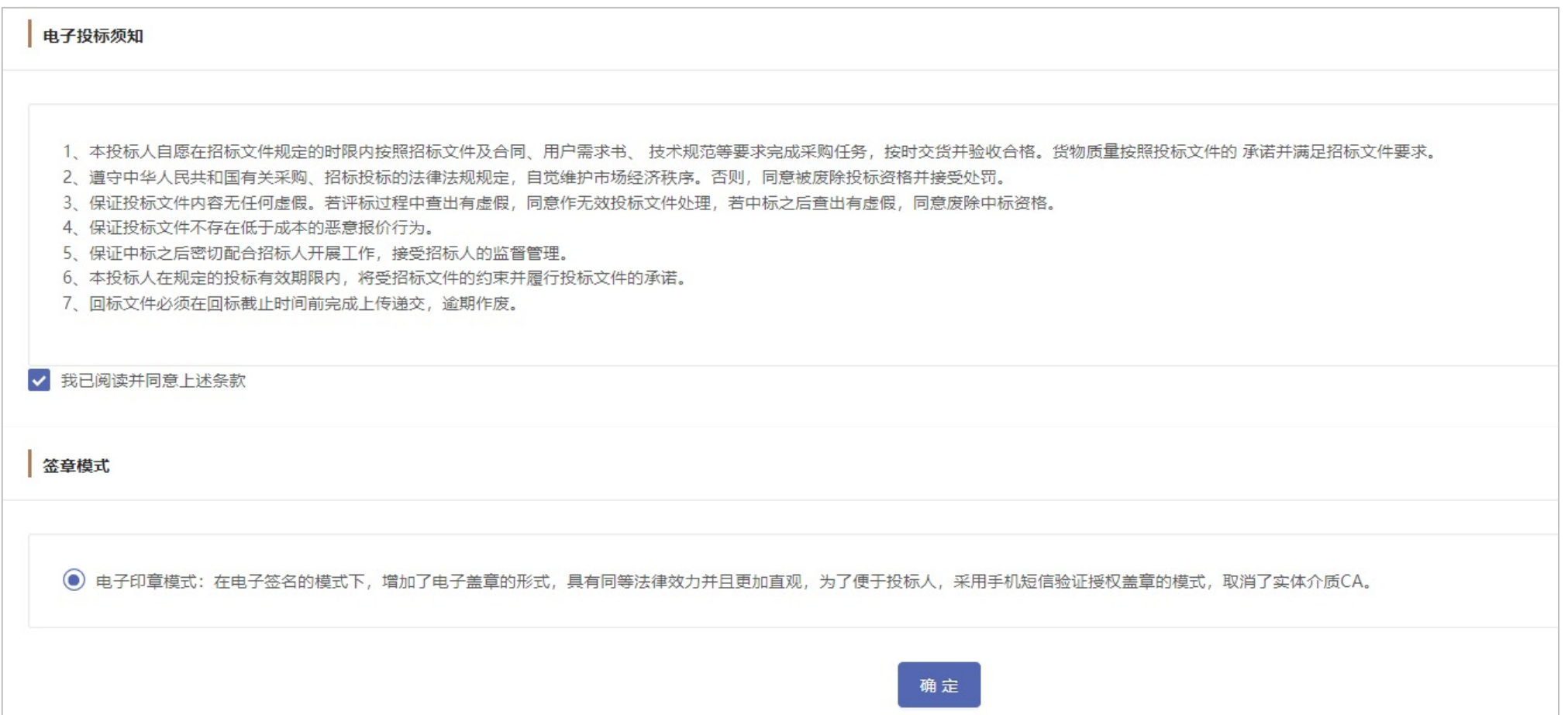

 $\overline{\mathbf{z}}$ 仁恒置地 **YANLORD** 仁恒 YANLORD LAND YANLORD

bidding.yanlord.com

### 供方正常投标,在线打包完成后,系统会显示对应需要加盖电子签章的签章类型和签章联系人姓名

点击获取授权码,输入签章联系人手机号收到的授权码,点击右上角的"加密投标文件"即可完成投标

#### 所有投标文件不需要再上传线下盖章扫描件

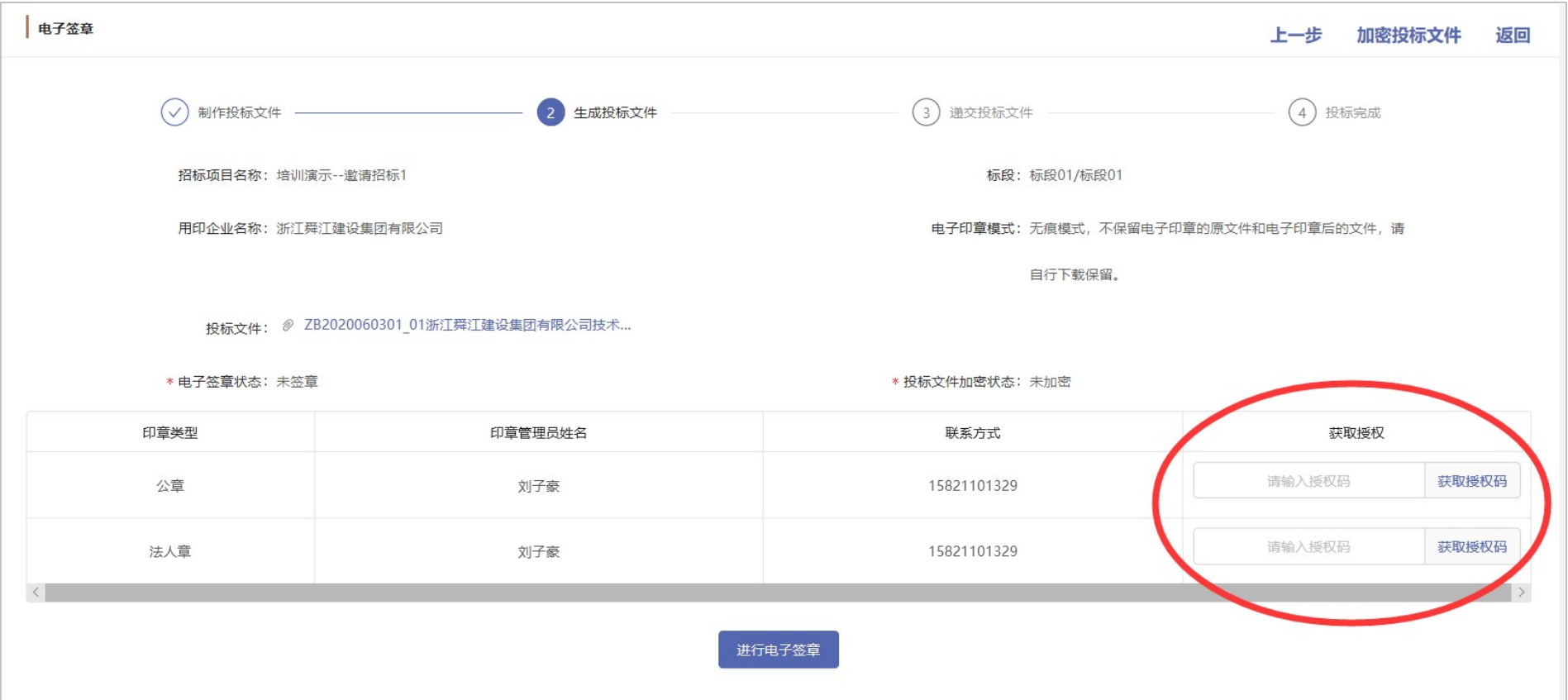

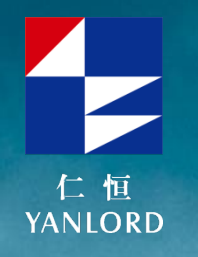

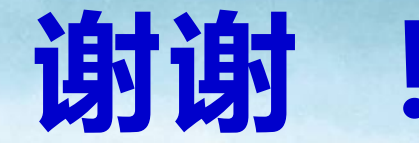

# **THANK YOU**

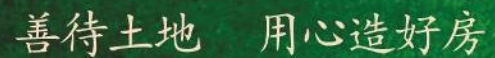

Treat Soil with Good Will, Build Houses with All Heart.

十多年来, 仁恒也\*\*将新加坡: 花园城市 理念带入中国, 始终坚持 "善得上地, 用心造好房"的开发理念, 研究建筑规 刘设计的人性化。不断探索运用建筑新工艺新技术新材料、实践创新、精制细作、打造高品质建筑产品。每一个项目 都规聚了仁巨人无数的心血和干水。提供客户招越明望的产品和服务、也赢得了社会各界的广泛认同为财誉。

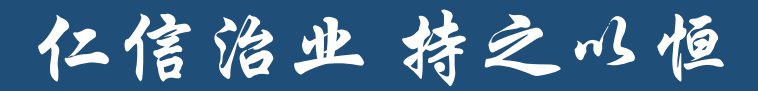